# **Créer un « Test »**

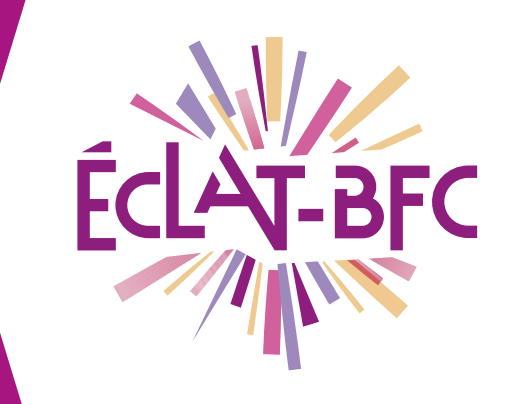

*Moodle Enseignant*

### **Introduction**

Moodle est une plateforme d'apprentissage en ligne qui fournit de puissants outils centrés sur l'apprenant et des environnements collaboratifs d'apprentissage.

### **Problème évoqué**

Dans le cadre du service de continuité pédagogique, de nombreux enseignants déposent leurs cours dans le Moodle intégré à l'ENT ECLAT-BFC. La poursuite des évaluations est nécessaire pour faire réussir nos élèves. Comment évaluer à distance, quel outil utiliser ?

## **Solution proposée**

Moodle dispose de l'activité « Test » qui permet à l'enseignant de concevoir et gérer des tests comportant des questions de divers types, notamment des questions à choix multiples, vrai-faux, de correspondances, à réponses courtes ou calculées. Pour certains types de questions, la correction est automatique et l'enseignant peut transmettre aux élèves des rétroactions (Feedback).

#### **Ressources**

► [http://dane.ac-dijon.fr/scenari/test\\_moodle/co/module\\_Cours.html](http://dane.ac-dijon.fr/scenari/test_moodle/co/module_Cours.html)

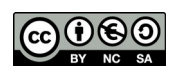

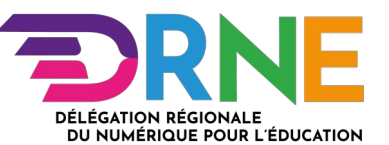

L'activité « Test » permet de construire un quiz constitué d'un ensemble de questions aux formats divers. Toutes les questions que vous créerez seront stockées dans une banque de questions.

#### Procédure :

- 1. Cliquez le bouton « Activer le mode édition »
- 2. Cliquez le bouton + Ajouter une activité ou une ressource
- 3. Cochez  $\bullet$   $\bullet$  Test dans la liste affichée
- 4. Pour afficher le formulaire de paramètres du « Test », cliquez sur le bouton  $\Box$   $\Box$  en bas de la liste
- 5. Un certain nombre de paramètres sont communs à tout type de test

#### Dans la section « Généraux » :

- 1. Saisissez le « Nom du test » : l'intitulé du lien affiché sur la page du cours (Ce paramètre est obligatoire)
- 2. En option, vous pouvez saisir une « Description », les consignes du test pour les élèves par exemple (objectif du test, déroulement, nombre de tentatives permises, durée du test, barème de correction…).
- 3. Pour afficher la description sur la page de cours, cochez l'option « Afficher la description sur la page de cours »

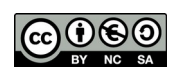

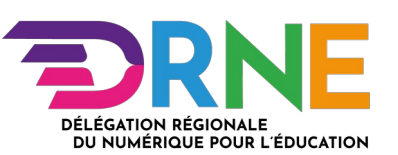

#### $\overline{\phantom{a}}$  Généraux

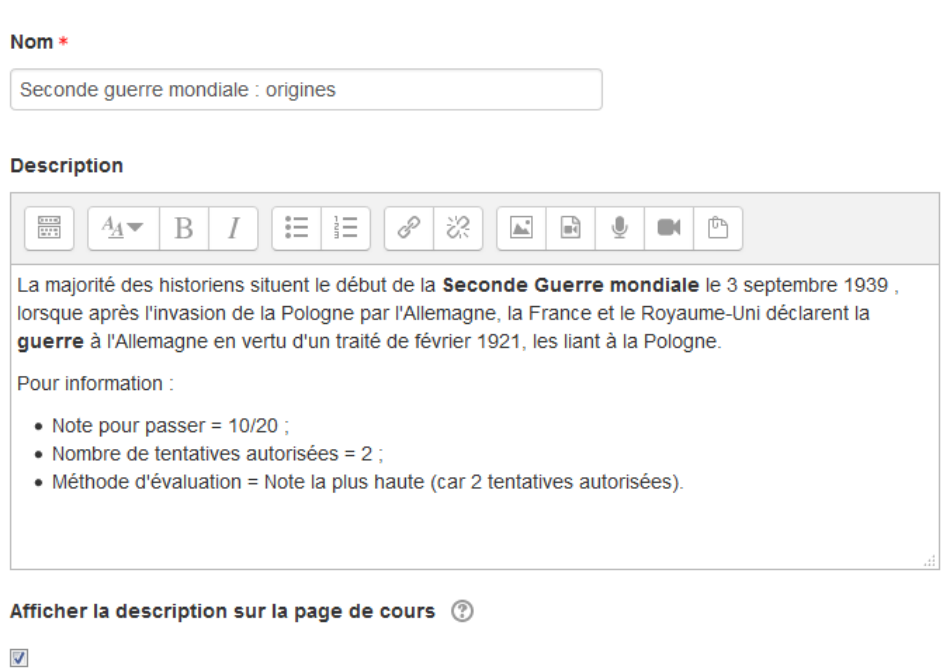

- 4. Définissez d'autres paramètres, en fonction du type de test que vous voulez créer (voir types évaluation)
- 5. Enregistrez les paramètres en cliquant sur le bouton Enregistrer et afficher tout en bas du formulaire.

Le test est maintenant créé. La deuxième étape dans sa mise en place est la création des questions qu'il contiendra (fonction du type de question utilisé).

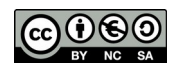

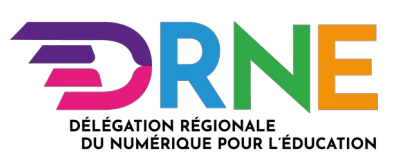